Pro-Stitcher

# Cropping Inside an Edge to Edge Design

# **Follow these steps to crop areas inside an edge to edge design.**

**Set up your edge to edge design as desired.**

**Basline and Save. Clear current area.**

#### **Create Area.**

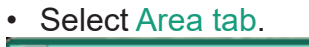

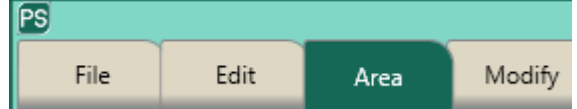

• Position your machine on the top left of the area you want to crop out. Press Multi-Point.  $\begin{array}{ccc}\n & & & +\ast \\
\hline\n2 & & & +\ast \\
\end{array}$ 

• Move the machine a few inches to the right, and press Multi-Point again. Continue across the top, move down the right side, back across the bottom, then back up the left side. Be precise with placing these points.

## **Crop Design.**

Select Area tab.

٠h. Crop

Press Crop. In sidebar, select Inside and Edges.

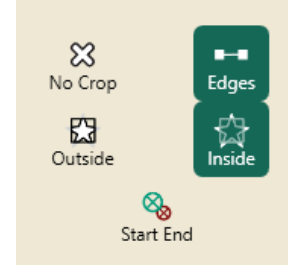

Baseline.

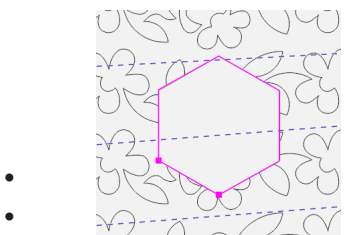

- Select Area tab.
- Press Clear on the ribbon.

*Repeat as many times as needed across the throat space of your quilt.*

### **Stitch Design.**

• Select Pro-Stitcher tab.

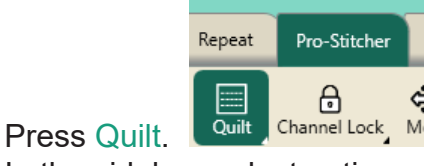

In the sidebar, select options.

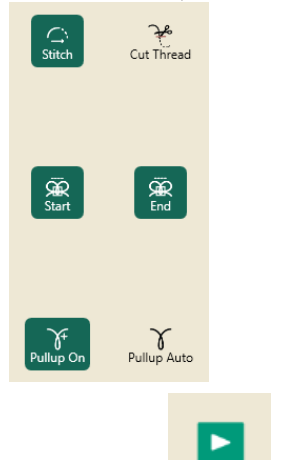

- Press Run.
- Verify Settings window will load.

Run

Make sure your needle is up.

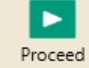

• Press Proceed.

press Resume.

- The machine will take one stitch and pause.
- Pull up your bobbin thread.
- Holding onto the bobbin and top thread,

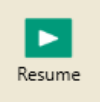